# *Release Notes Codonics Infinity 1.3.1 Software Update*

### *Software Update Release Notes*

#### *Summary*

This software is an update to Version 1.3.1 operating software. It provides DICOM print capability from the Study Manager and corrects defects for the Codonics Infinity® Viewer. The software is compatible with all Infinity C and LX systems. Refer to the User Manual for software installation instructions.

**NOTE:** Infinity must have 1.3.1 software installed before installing the 1.3.1 update. Check the Network/System Information on the Infinity status user interface for the current installed software version. Contact Codonics Technical Support for 1.3.1 software if needed.

To confirm a successful software installation, check the Software Version in the Network/System pane of the Infinity system status user interface.

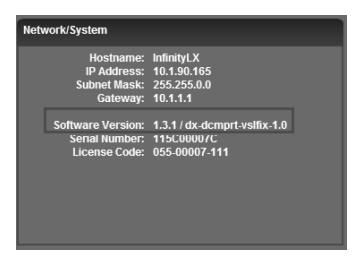

#### *New Features*

◆ **Support for DICOM print. Users can now DICOM print from the Infinity Study Manager.**

#### **Printer Setup Instructions:**

1. After logging into Infinity, from the desktop setup the Printer by selecting Start -> All Programs -> DICOM Print Setup.

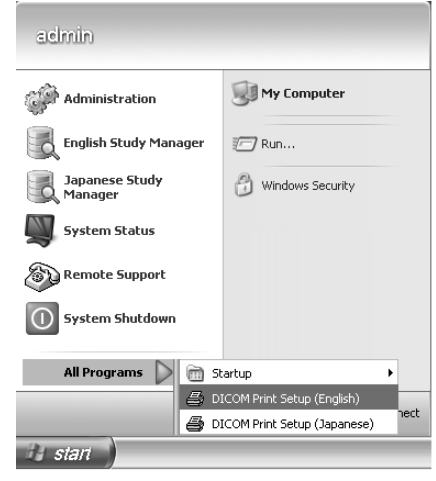

2. Enter User Name (default = ADMIN) and Password (default = Codonics).

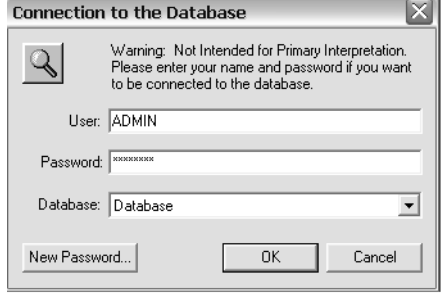

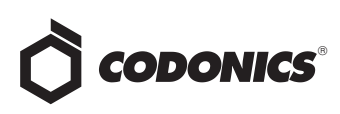

3. The Dx Print Spooler will open. Select Spooler and Setup.

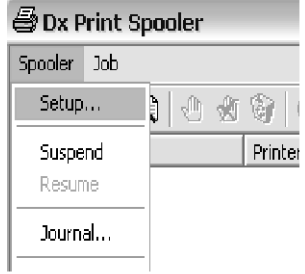

4. The Spooler Setup will open. Select New.

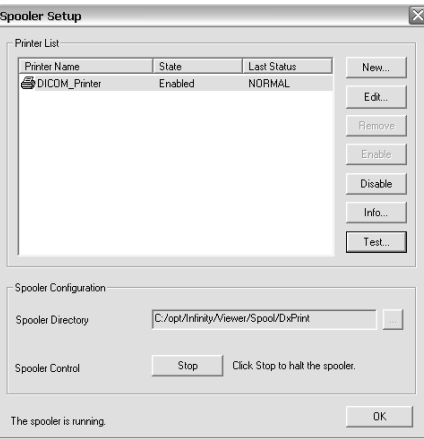

5. The Create new printer screen will open. In the Printer Parameters tab, enter the Printer User Name, Client AE Title, Printer AE Title, Printer IP Address, Printer Port Number, and select either Enable Grayscale or Color.

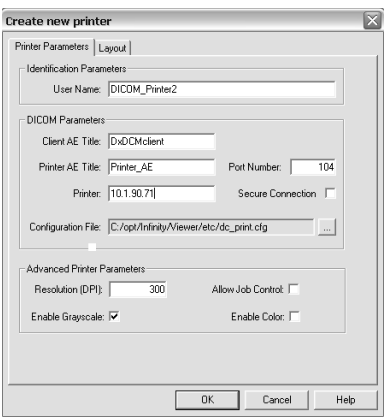

6. In the Layout tab, a user can set their printer's default settings. The Printer resolution (i.e., printer's imageable area) is dependent on the Size and Medium Type. Select OK.

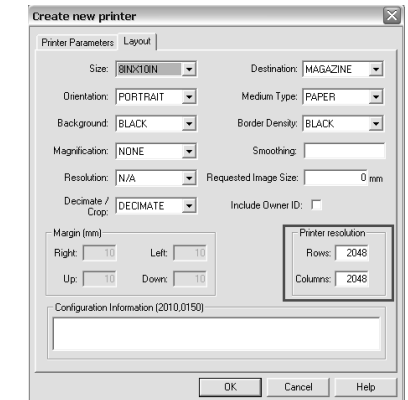

7. You will be asked to test the printer. Select OK.

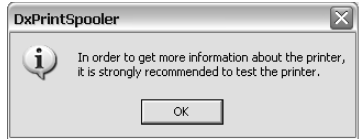

8. The Spooler Setup will show the new printer added. Select Test and then click OK when the DxPrintSpooler box opens. Select OK on the Spooler Setup page to complete the setup.

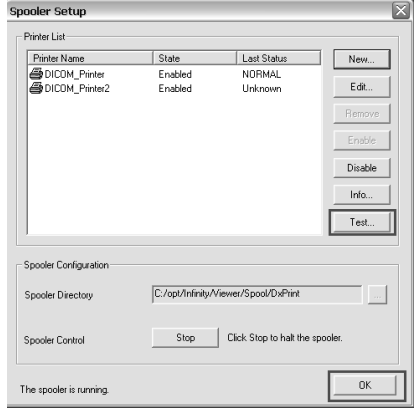

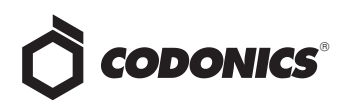

#### **Printing Instructions:**

1. After evaluating a study in Study Manager, select File and Compose page.

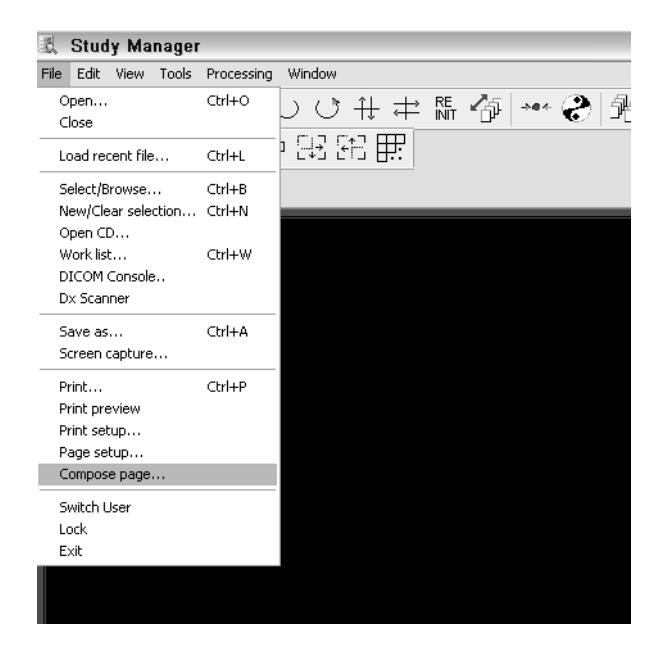

2. The Template Page Layout will open. Select the DICOM printer in the Printer field. Then select the Add icon which will open the Add screen. Select which frames you want to print and then select OK.

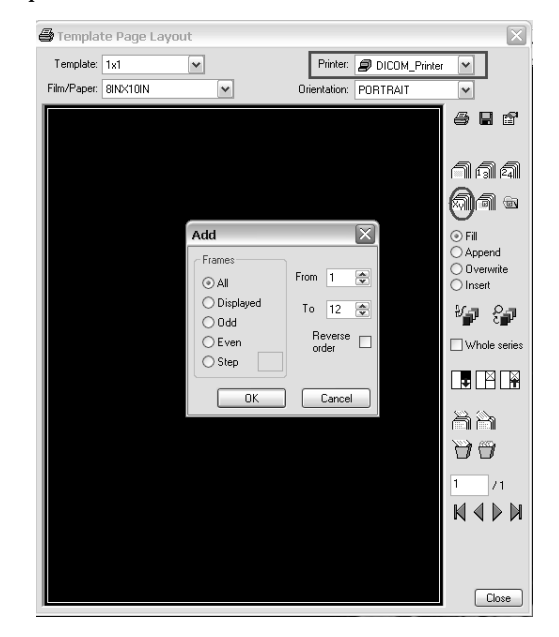

3. Click on the printer icon. The Print confirmation screen will appear. Select the Name of the printer to use.

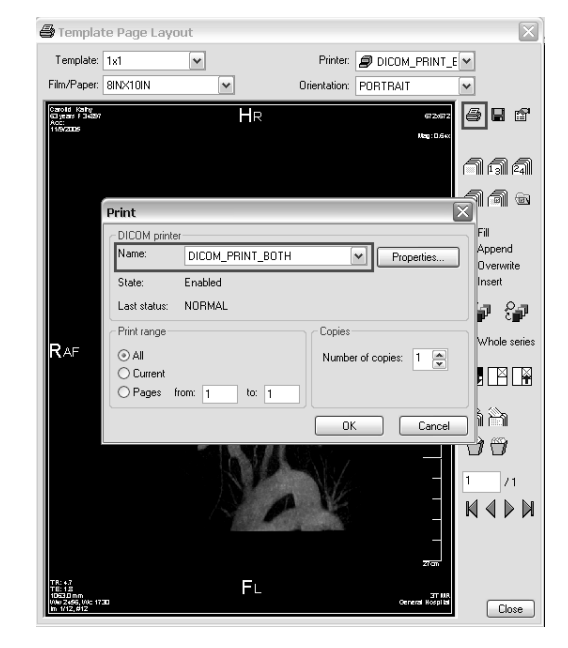

4. Select Properties which will open the Layout page for the job. On this page, a user can override the system default settings for a specific job by adjusting the settings for Size, Medium Type and Printer resolution. Select OK.

**NOTE:** Infinity does not support true size printing.

**NOTE:** To print unlisted media sizes (e.g., A, A4, 14x36, 14x51) consult the printer's user manual.

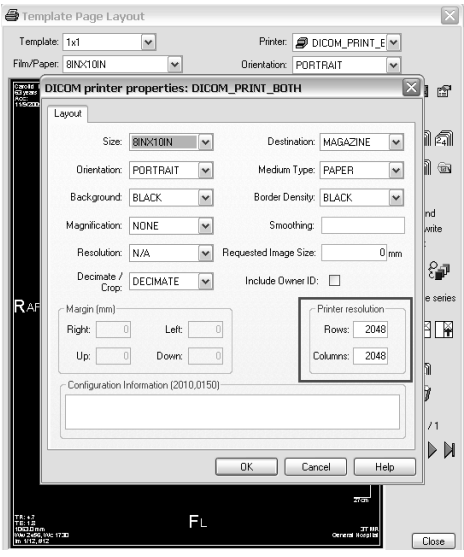

5. The Print confirmation screen will reappear. Select OK.

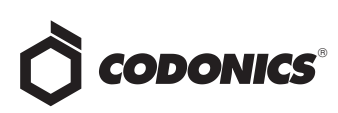

#### *Defects Corrected*

◆ **The Infinity Viewer may display incorrect slice location information.** As described in Infinity Product Bulletin 301 (part number 903-300-001), incorrect slice location information may be displayed by the Infinity Study Manager and Advanced DICOM Web Viewers. In the software update to version 1.3.1, the viewer does not display the slice location information such as image plane orientation, direction or distance with regards to the DICOM referential zero.

#### *Technical Support*

If problems occur during software installation, contact Codonics Technical Support between the hours of 8:30AM and 5:30PM EST (weekends and U.S. holidays excluded).

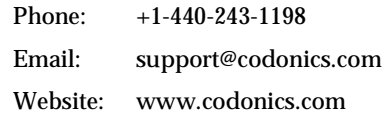

## *Get it all with just one call 1-800-444-1198*

All registered and unregistered trademarks are the property of their respective owners. Specifications subject to change without notice. Patent Pending.

Copyright © 2008-2010 Codonics, Inc. Printed in the U.S.A. Part No. 901-232-001.03.

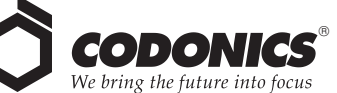

17991 Englewood Drive Cleveland, OH 44130 USA (440) 243-1198 (440) 243-1334 Fax Email info@codonics.com www.codonics.com

Codonics Limited KK New Shibaura Bldg. F1 1-3-11, Shibaura Minato-ku, Tokyo, 105-0023 JAPAN Phone: 81-3-5730-2297 Fax: 81-3-5730-2295